1. Connect to the following payment [platform](https://unipv.pagoatenei.cineca.it/frontoffice/modellopagamento?id=85&lang=en).

**WARNING!! AVOID USING THE BROWSER BACK BUTTON WHEN FOLLOWING THIS PROCEDURE**

2. Complete the form fields with the required data. If you have an Italian fiscal code (or tax code), put it in the "Personal ID/P.iva" field.

If not, please click on "Anonymous".

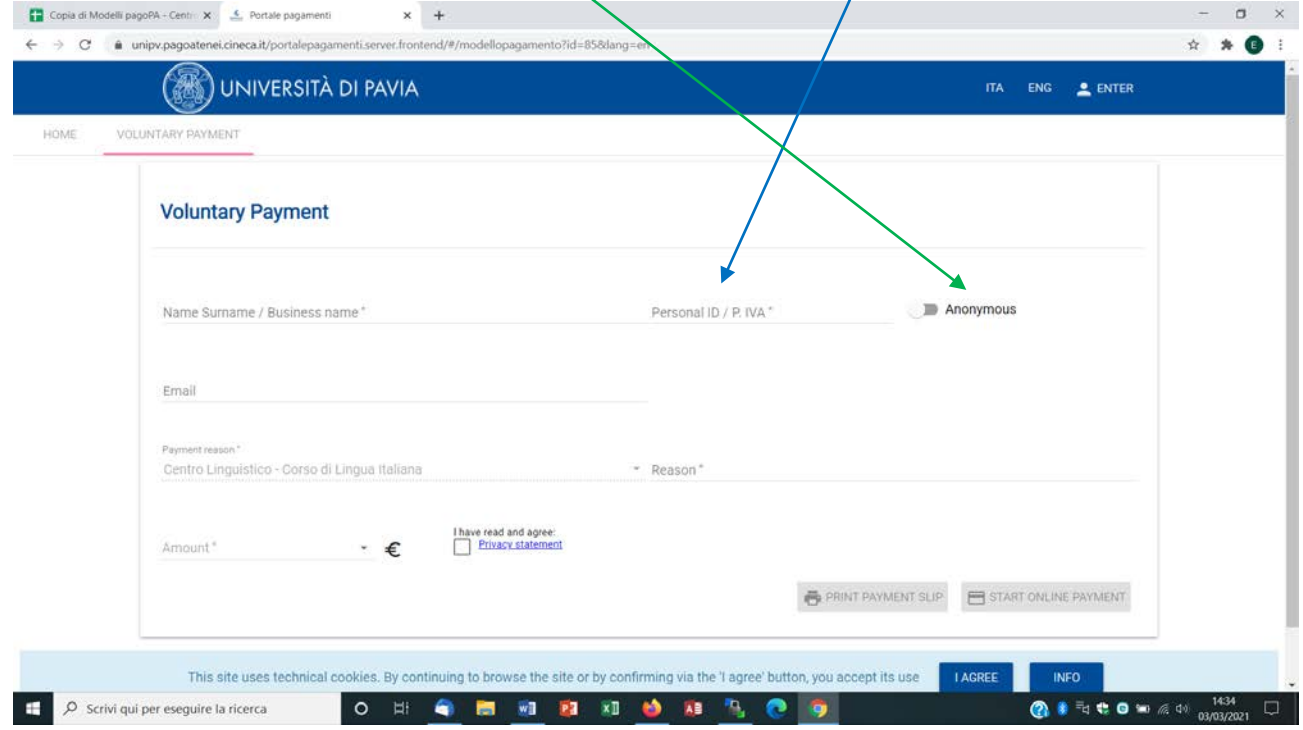

3. Write the student's name and the course level in the "Reason" field (for example: Mark Smith – Level A2"

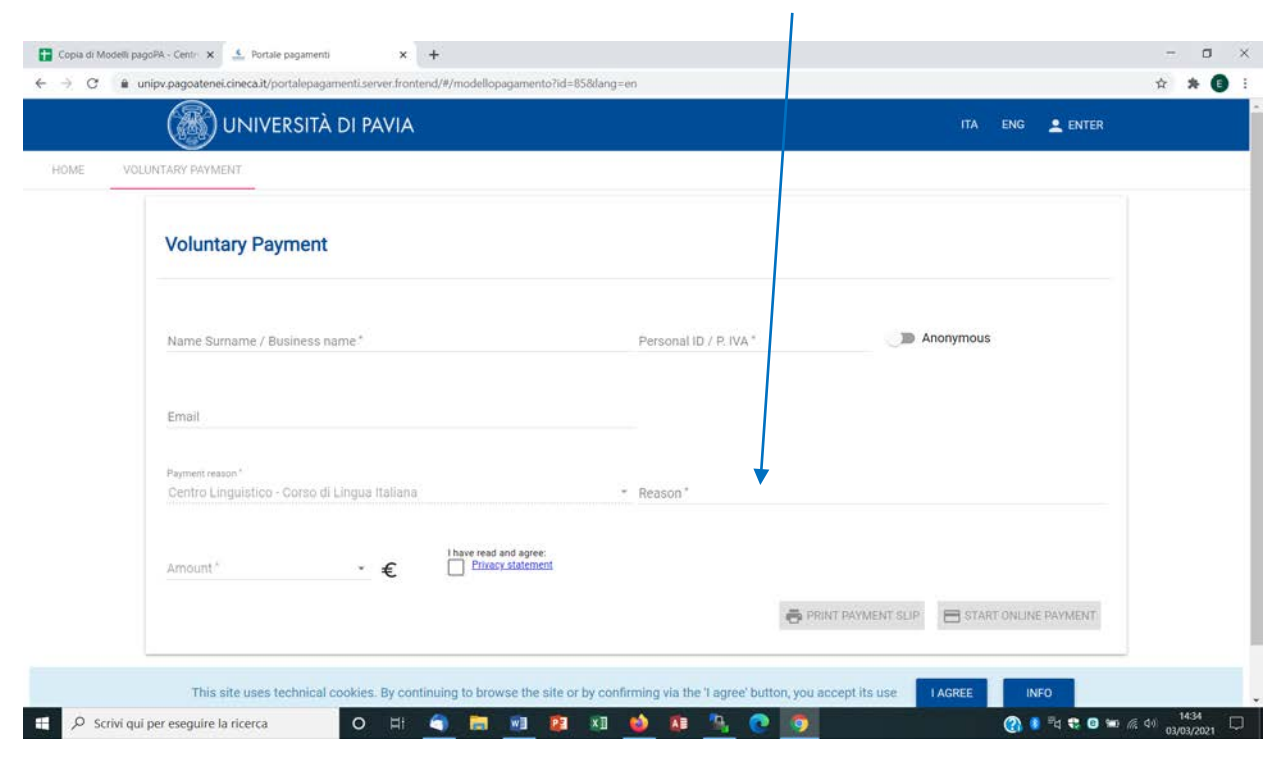

4. Choose the correct fee and click on the "Privacy statement" box

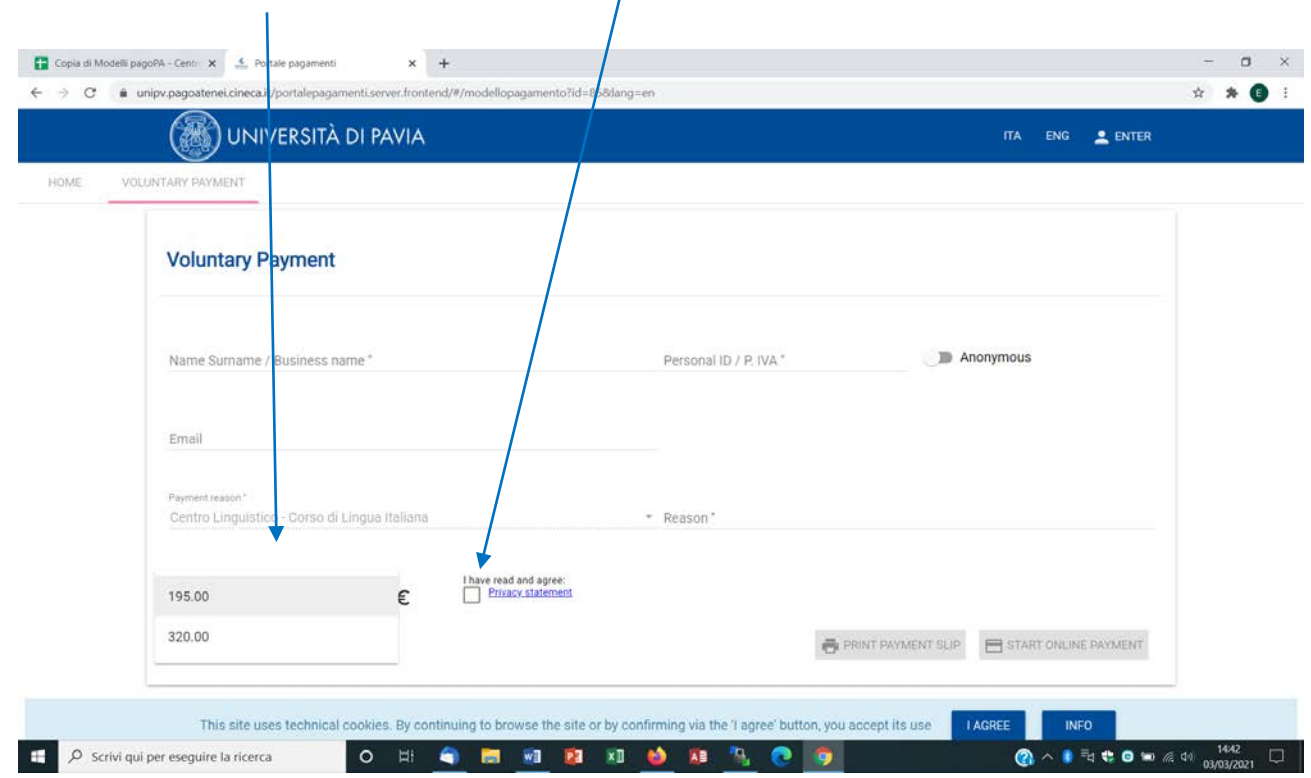

 $\overline{1}$ 

5. Click on "Start online payment" (**WARNING!! DO NOT PRINT THE PAYMENT SLIP NOW, YOU WILL BE ASKED TO DO SO AT THE END OF THE PROCEDURE**)

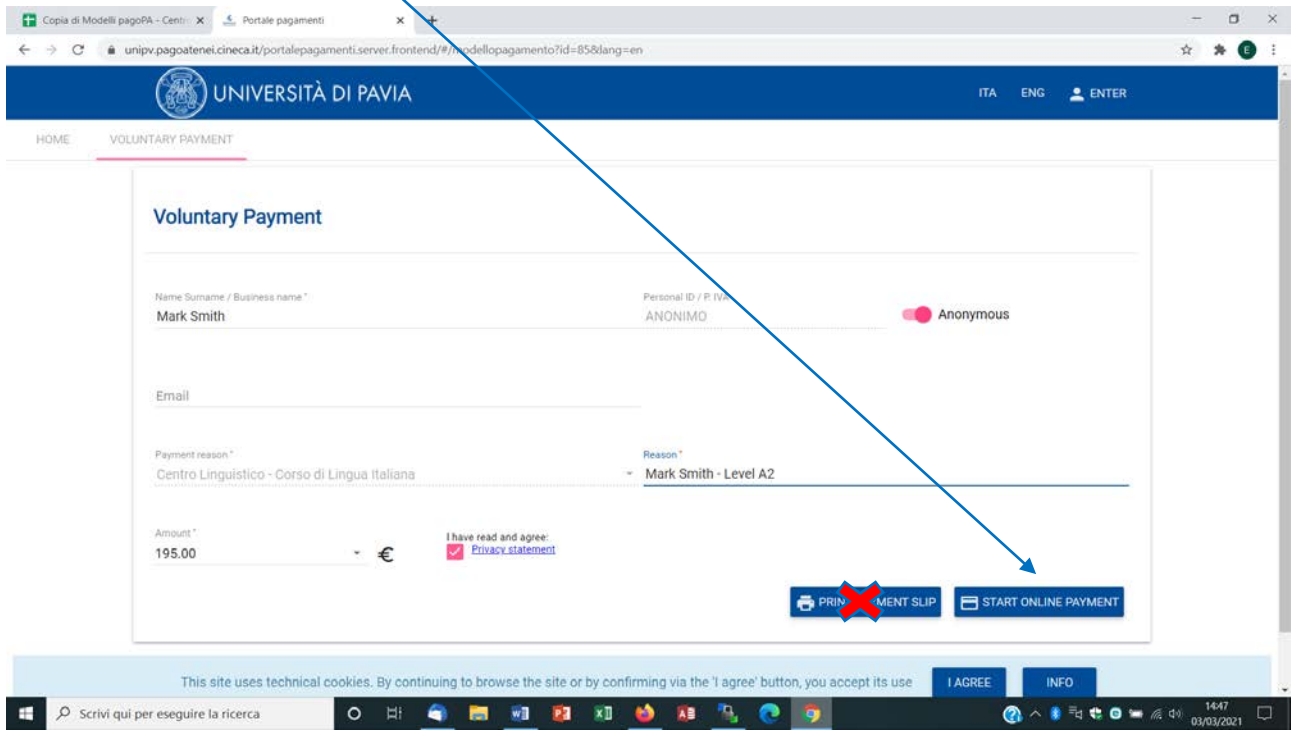

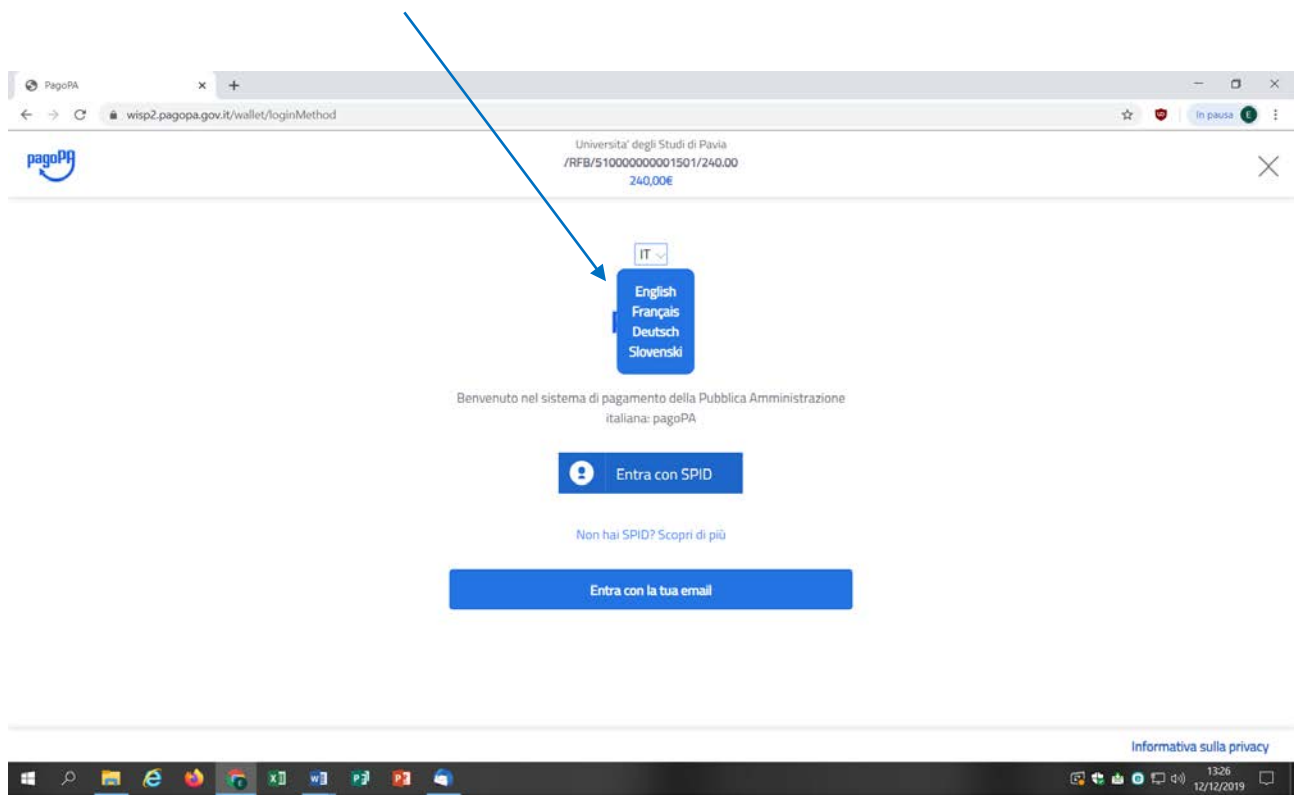

7. Click on "Login with your email"

6. Choose the English language

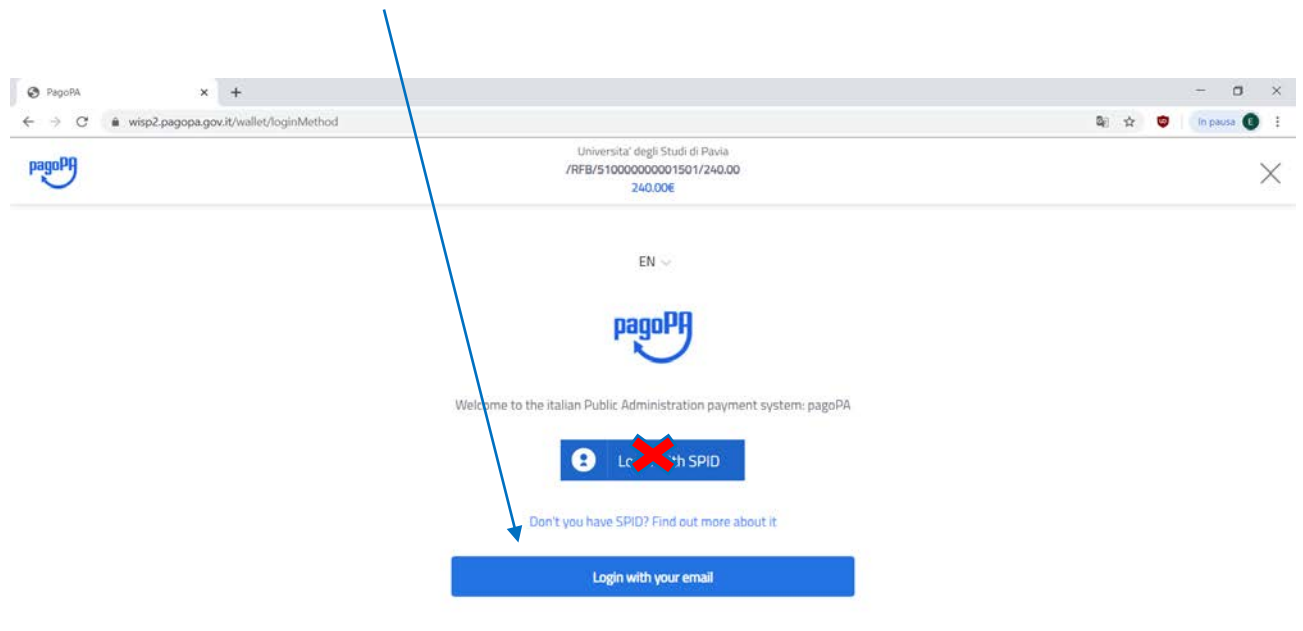

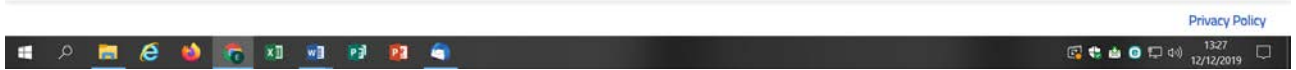

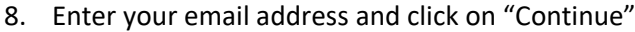

 $\ddot{\phantom{0}}$ 

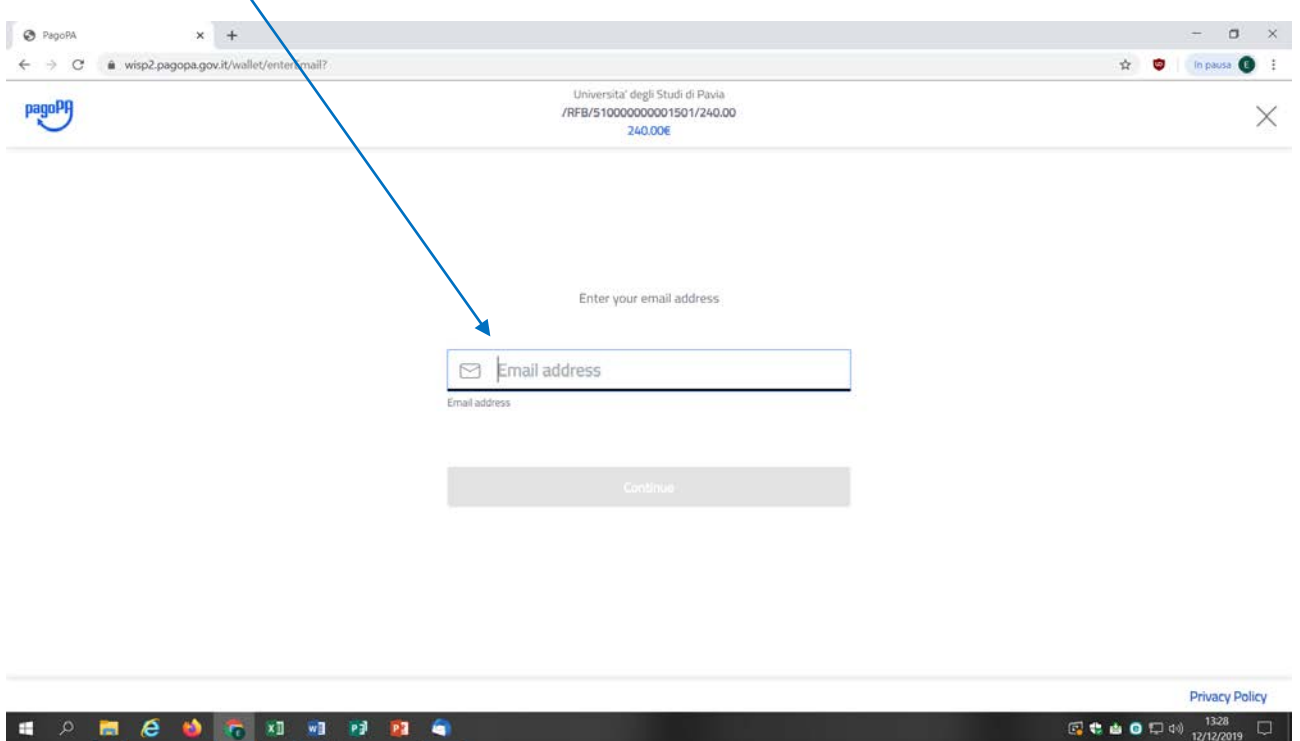

9. Click on "I agree with the Privacy Policy" and on the "Continue" button

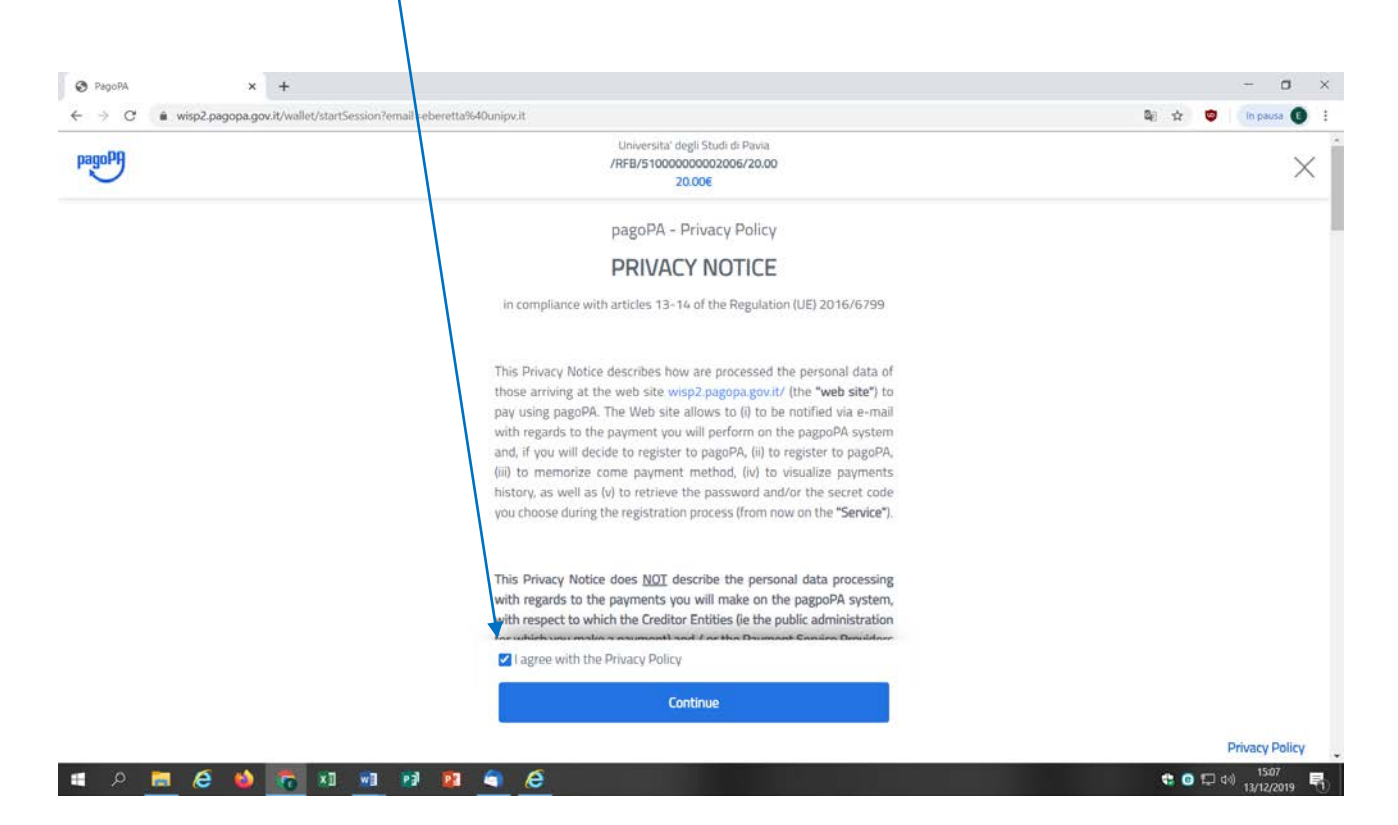

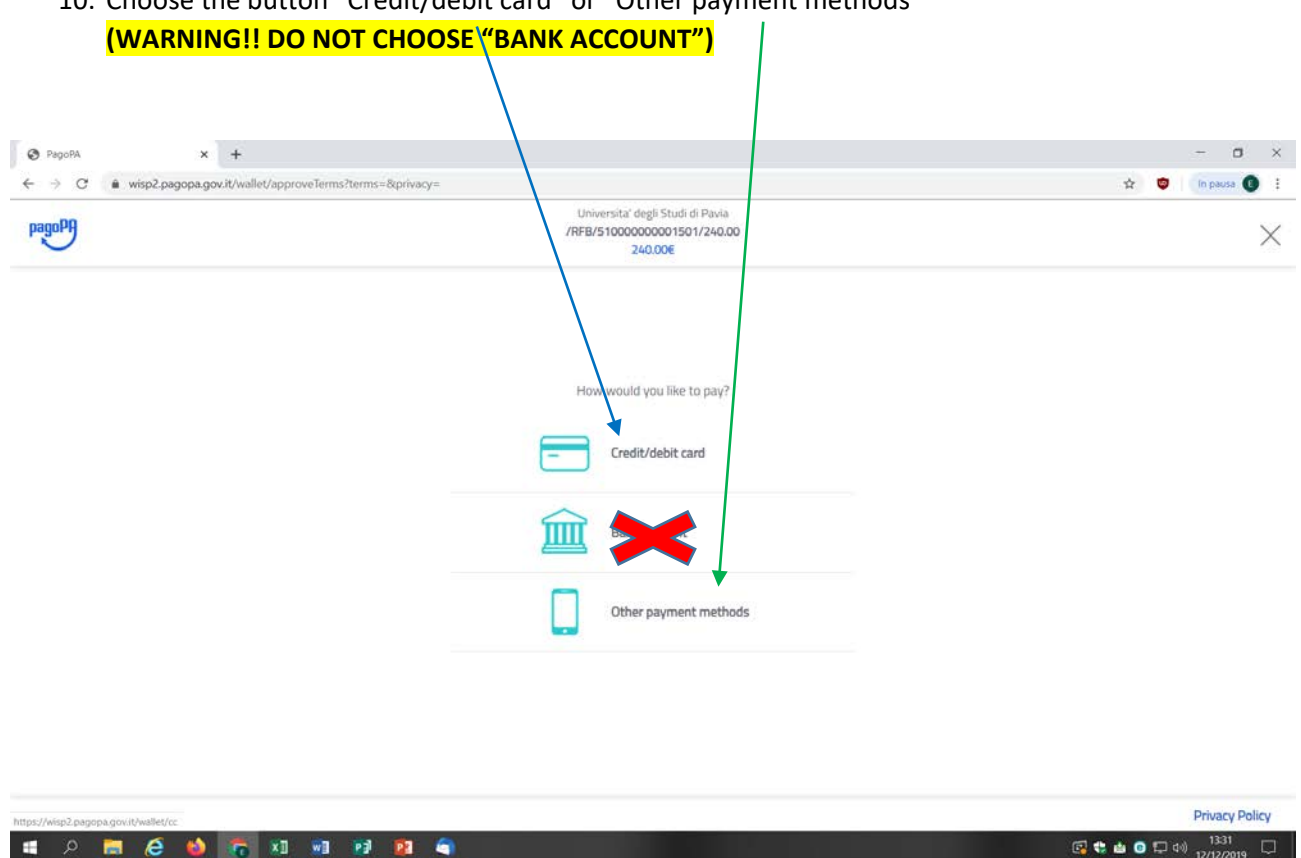

10. Choose the button "Credit/debit card" or "Other payment methods"

- 11. Proceed with the payment and confirm it by clicking on "Continue".
- 12. If you choose to pay by credit/debit card, you will be required to choose a payment manager to proceed with your payment. Different payment managers apply different fees. Choose the most convenient for you. You are not required to have a bank account with the payment manager/bank you choose. Click on "Proceed with payment".
- 13. Print the payment receipt. You will be asked to attach it to the online enrolment form (see [https://cla.unipv.it](https://cla.unipv.it/) under the sections "Italian courses at the Language Centre" and "How to enrol" for details about enrolment).